**User Guide for ENSI® EAB Software**

**Version 8.1**

**February 2009** 

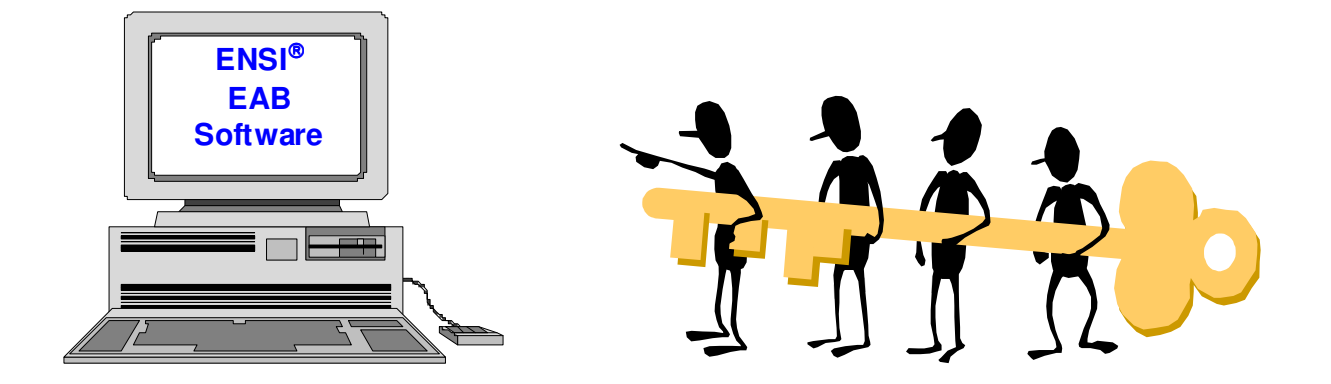

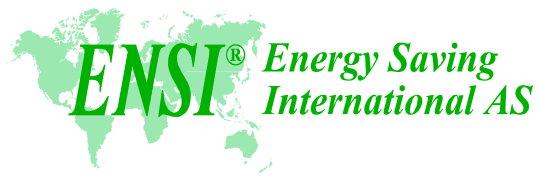

www.ensi.no

ENSI® 2009 – Copyright

## **Table of contents**

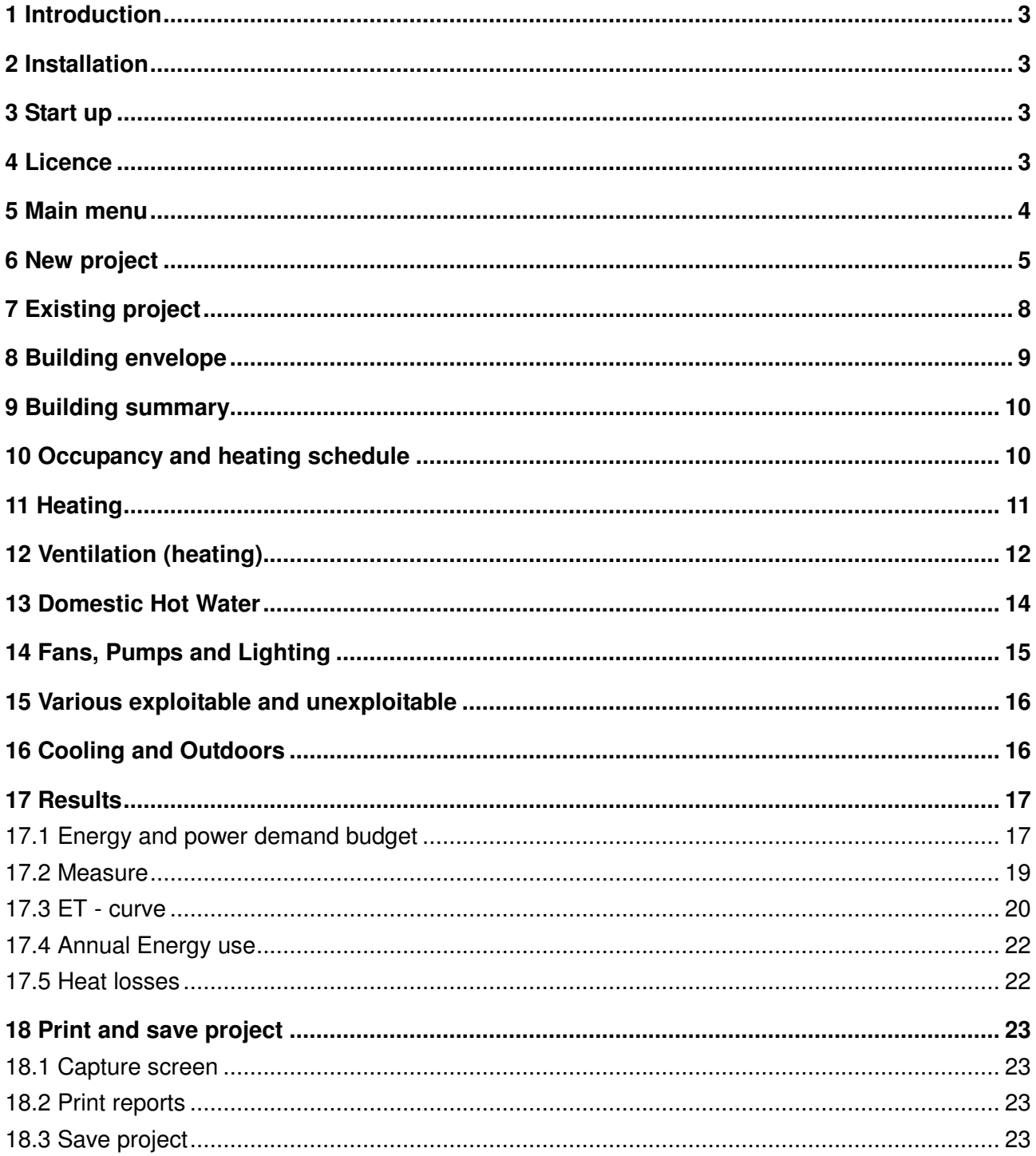

## **1 Introduction**

The ENSI® EAB Software is tailored for quick energy calculations of the energy performance of existing and new buildings.

The following chapters describe the installation of the software and explain the different windows, functions and possibilities, as well as how to use the software.

## **2 Installation**

In order for the software to function correctly, the installation must be carried out from the original compact discs with the ENSI® EAB Software. In order to install the software you need to double click the file "EAB 8.1.exe".

# **3 Start up**

To start the program:

- Click the START button
- Select PROGRAMS: "ENSI EAB Software 8.1"
- Click the icon "ENSI EAB 8.1". (for **Vista users**, right click on icon and click "Run as administrator")

## **4 Licence**

The ENSI<sup>®</sup> EAB Software is a software requiring licence. It is necessary to have a special license file in order to run a registered version of the program. The first time you start the program, the following window will open:

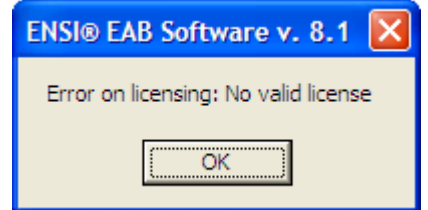

Click "OK" button and continue with the following registration window:

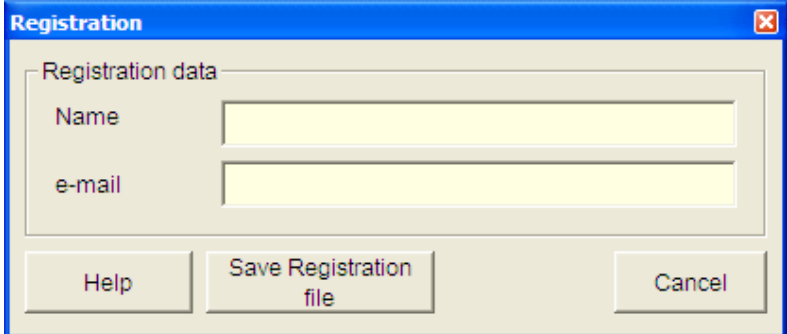

Enter your name and e-mail address correctly and than click the button "Save Registration File".

In the confirmation window you will see in which folder the registration file is saved:

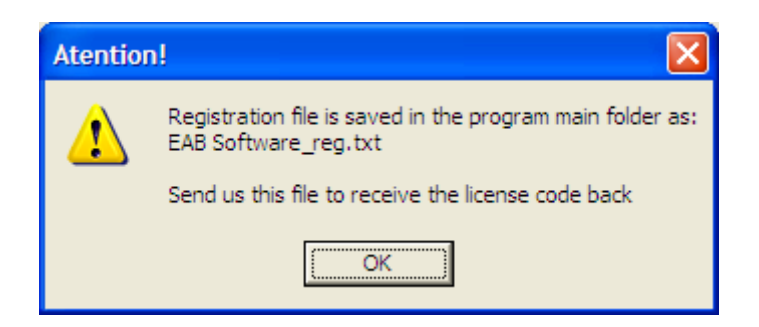

**NB!** The registration file is stored in the same folder where the program is installed.

The software will generate a unique registration file that is needed to obtain the licence file. Send the "EAB Software reg.txt"-file to ENSI by e-mail and you will receive a license file back.

Save the licence file received from ENSI to the "ENSI EAB Software 8.1"-folder, where you have all the corresponding files.

Next time you start the program it will be a registered version of the ENSI EAB Software.

### **5 Main menu**

The icons in the main menu allow you to access various screens in the program. The following figure shows the menu and the corresponding window for each icon.

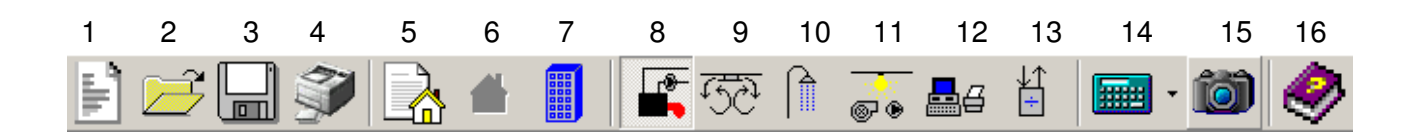

- 
- 2. Open existing project 10. Domestic hot water
- 
- 
- 
- 
- 7. Building summary 15. Capture screen
- 1. New project 9. Ventilation (heating)
	-
- 3. Save changes 11. Fans & pumps and Lighting
- 4. Print 12. Various
- 5. General data 13. Cooling and Outdoors
- 6. Building envelope 14. Energy and power budget / Measures/ ET-curve
	-
- 8. Heating 16. Help
	-

## **6 New project**

When starting the program it is possible to select between a "New project" or to "Open project". This can be done either from the start window or from the main menu.

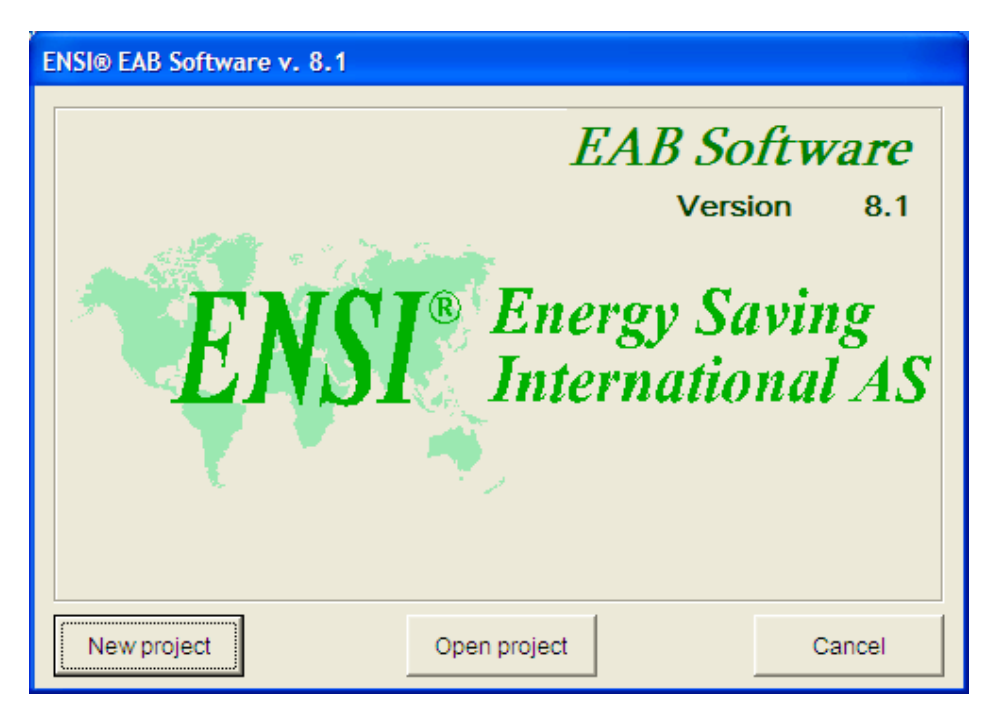

When selecting "**New project**", the following window will appear:

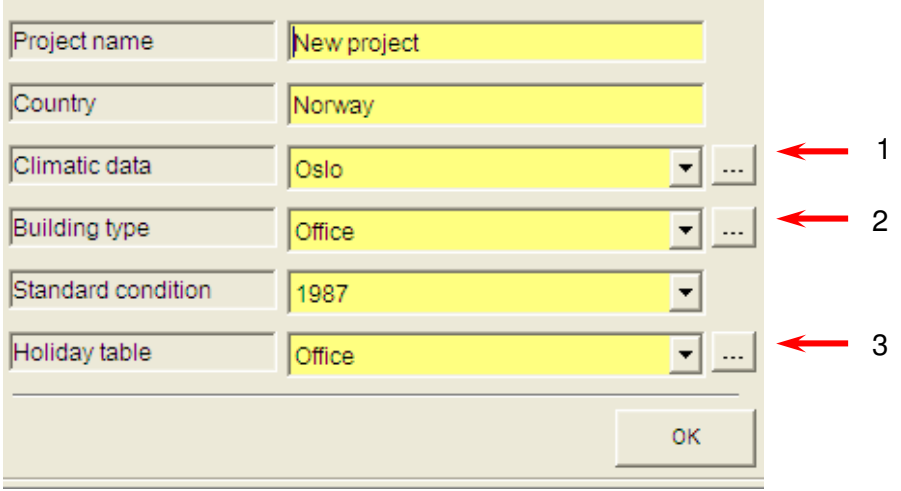

The calculations can either be based on the **standard** climatic data, standard values and holiday tables that are included in the software, or by creating **user defined** standard values and holiday tables.

• Name the project (by default the project will be stored in the "Work" folder where the program is installed, under subfolder with the specified name of the project)

The next step is to select the standard values from the drop-down list:

- "Climatic data"
- "Building type"
- "Standard condition"
- "Holiday table"

Pressing the button  $\frac{1}{\cdot}$  no 1 will lead you to the following screen with climatic data:

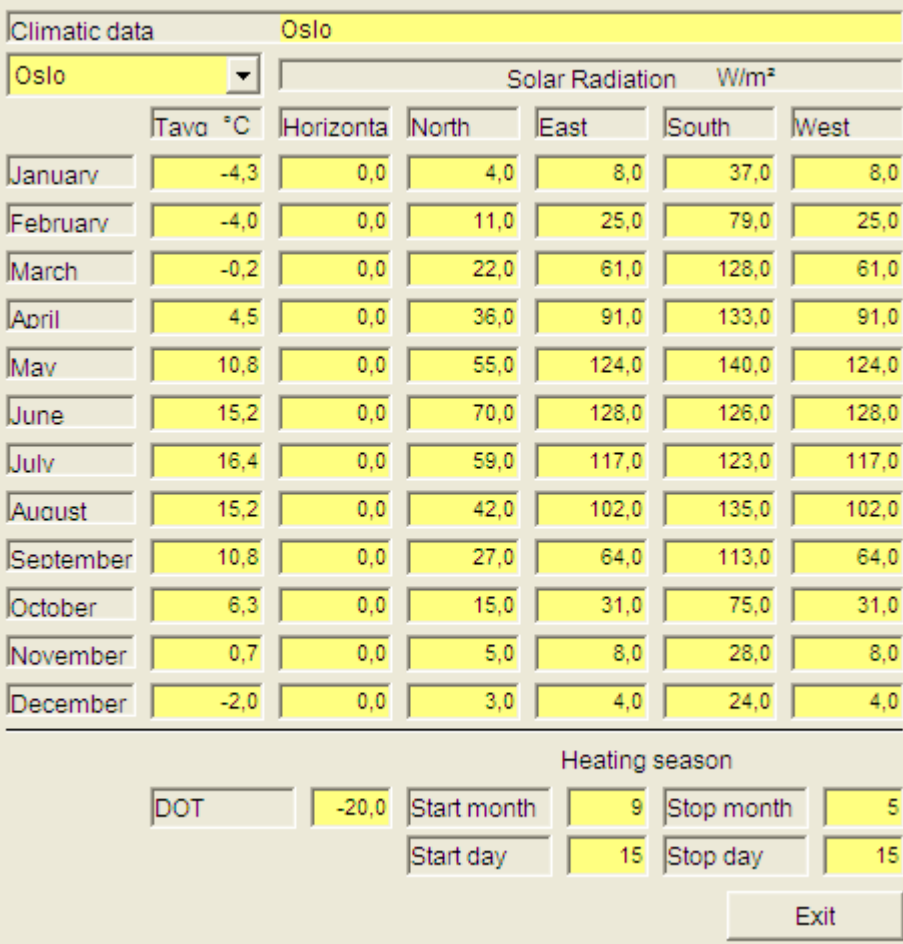

Pressing the button  $\frac{1}{2}$  no 2 will lead you to the screen "Standard conditions":

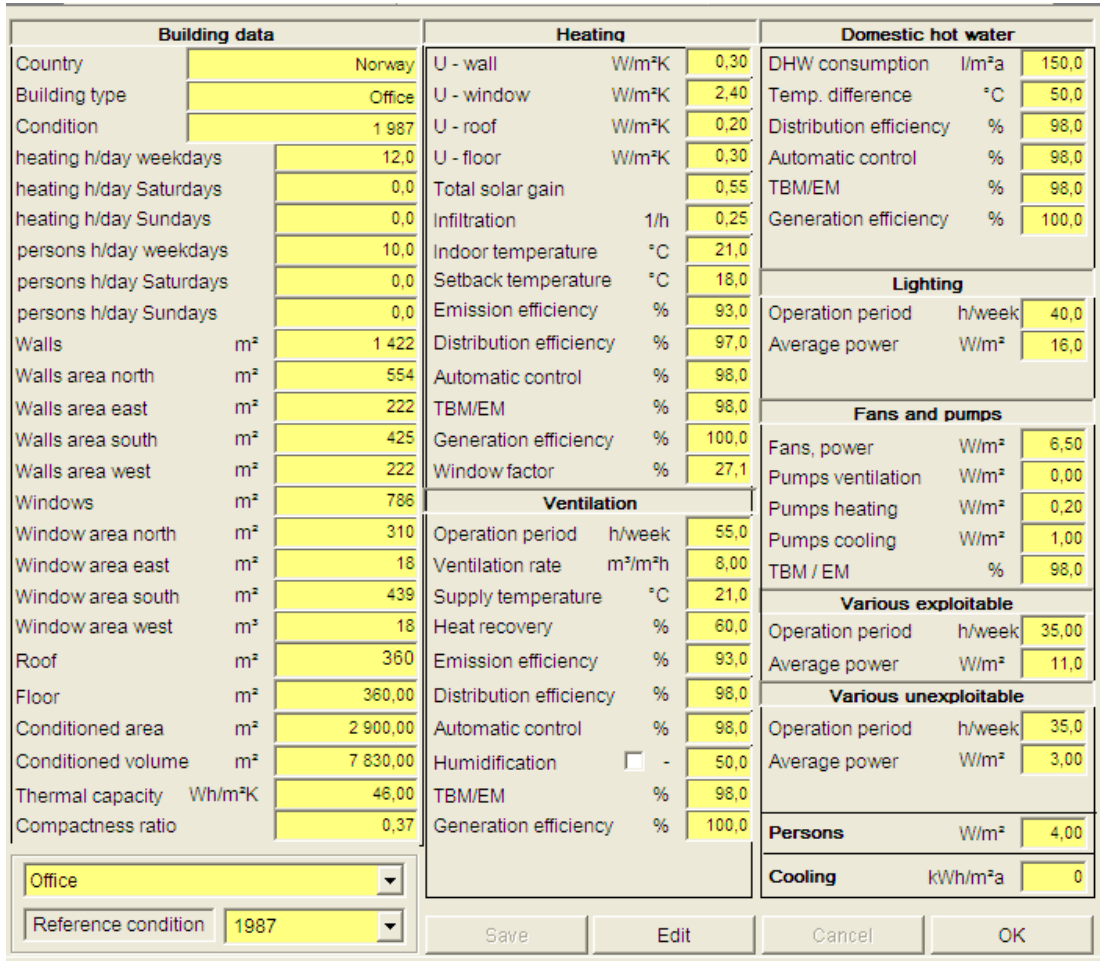

By clicking the "**Edit**" button you can change standard conditions.

Pressing the **button no 3 will lead you to the following holiday table:** 

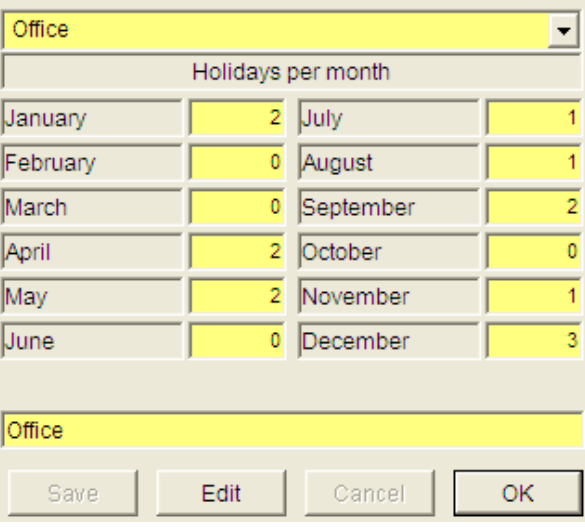

By clicking the "**Edit**" button you can change the holiday data.

## **7 Existing project**

To revise the input data, make a printout or make changes to a previously saved project, select "**Open project**" from the start window or from the main menu:

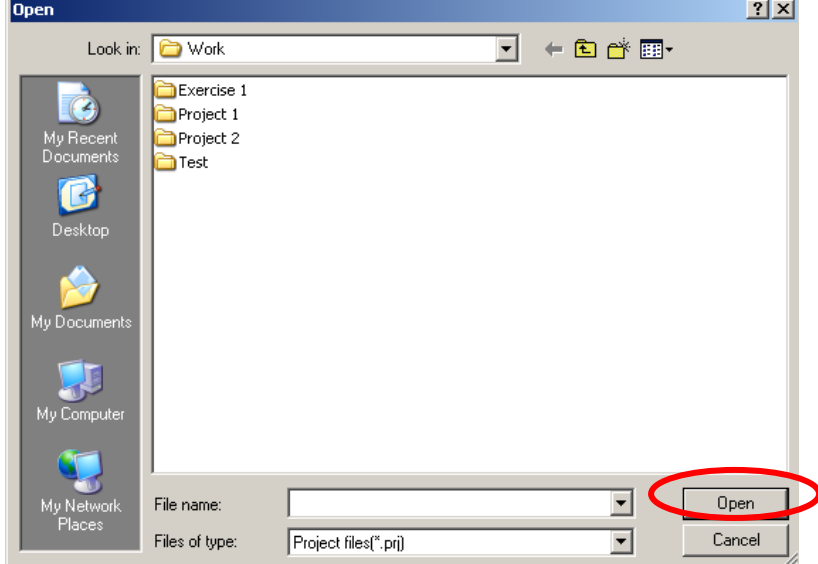

- Choose the desired project from the list.
- If no project is chosen, a new project will start.

After selecting an existing project, use the icons to go through the building geometry as well as the different energy budget items to do the calculations, and to print out the results.

## **8 Building envelope**

By clicking the  $\frac{1}{\sqrt{1-\frac{6k}{c}}}\$  button in the "General data" screen after setting the project, the following table will appear:

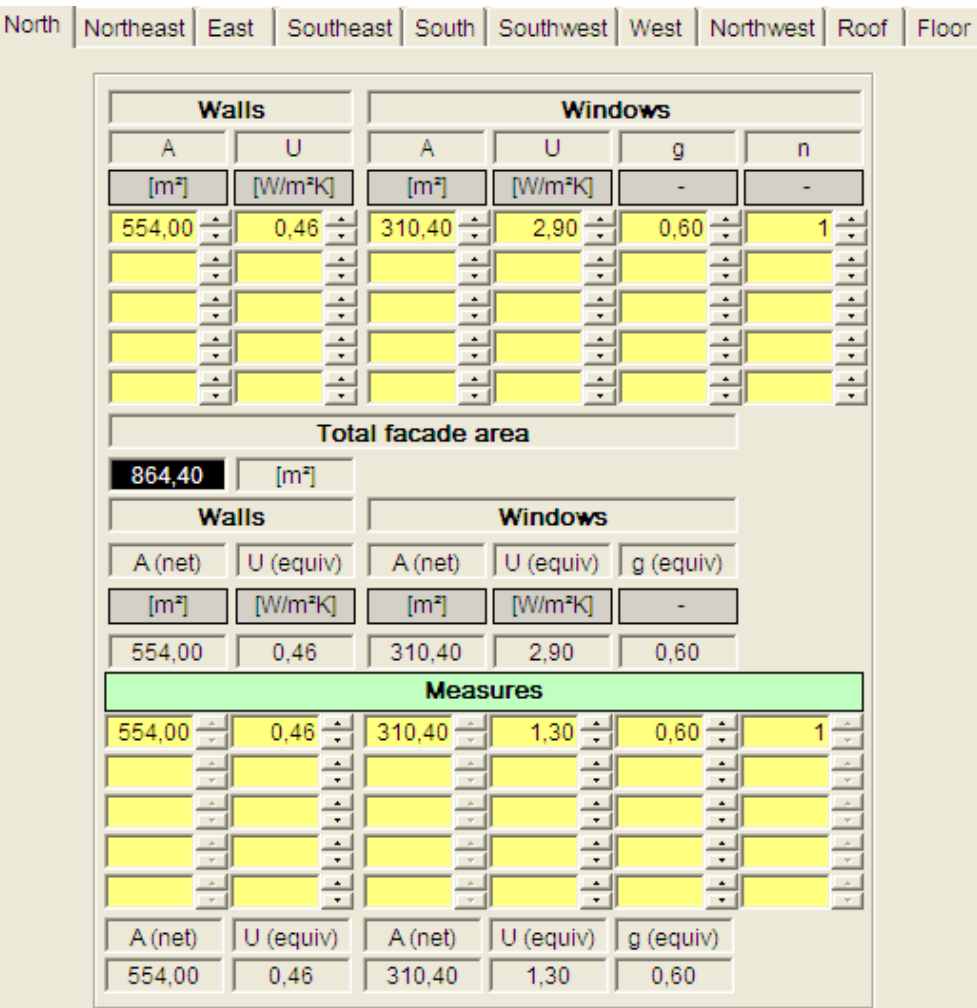

Before starting the energy calculations, the building envelope should be described in this screen. First enter actual areas and condition of walls, windows, roof and floor and than enter Measures related to the building envelope.

**NB!** In order to proceed to the "Building Summary" screen at least one orientation plus roof and floor must have data entered.

## **9 Building summary**

The conditioned area, conditioned volume and heat capacity must be entered, while the external wall, window, roof and floor areas are transferred from the previous detailed input screen.

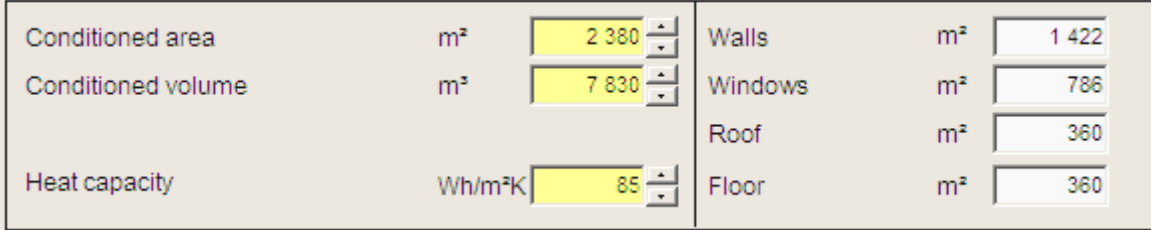

### **10 Occupancy and heating schedule**

In these fields it is possible to enter metabolic heat from persons and related occupancy schedule plus the heating schedule.

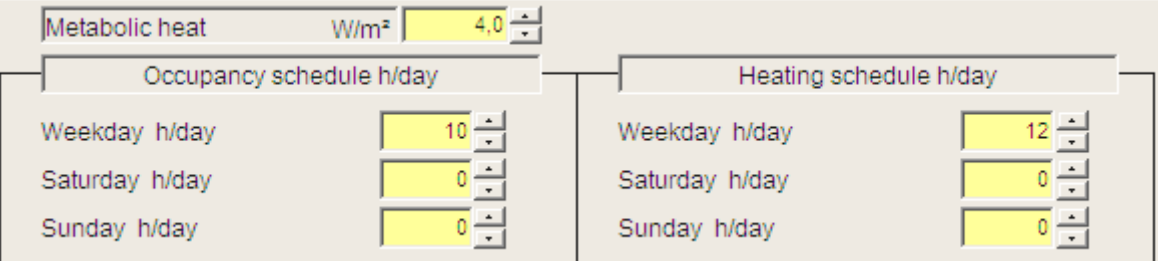

# **11 Heating**

After the finishing the previous inputs, the  $\frac{\partial K}{\partial x}$  button in the "Building summary" will lead you to the "Heating" screen.

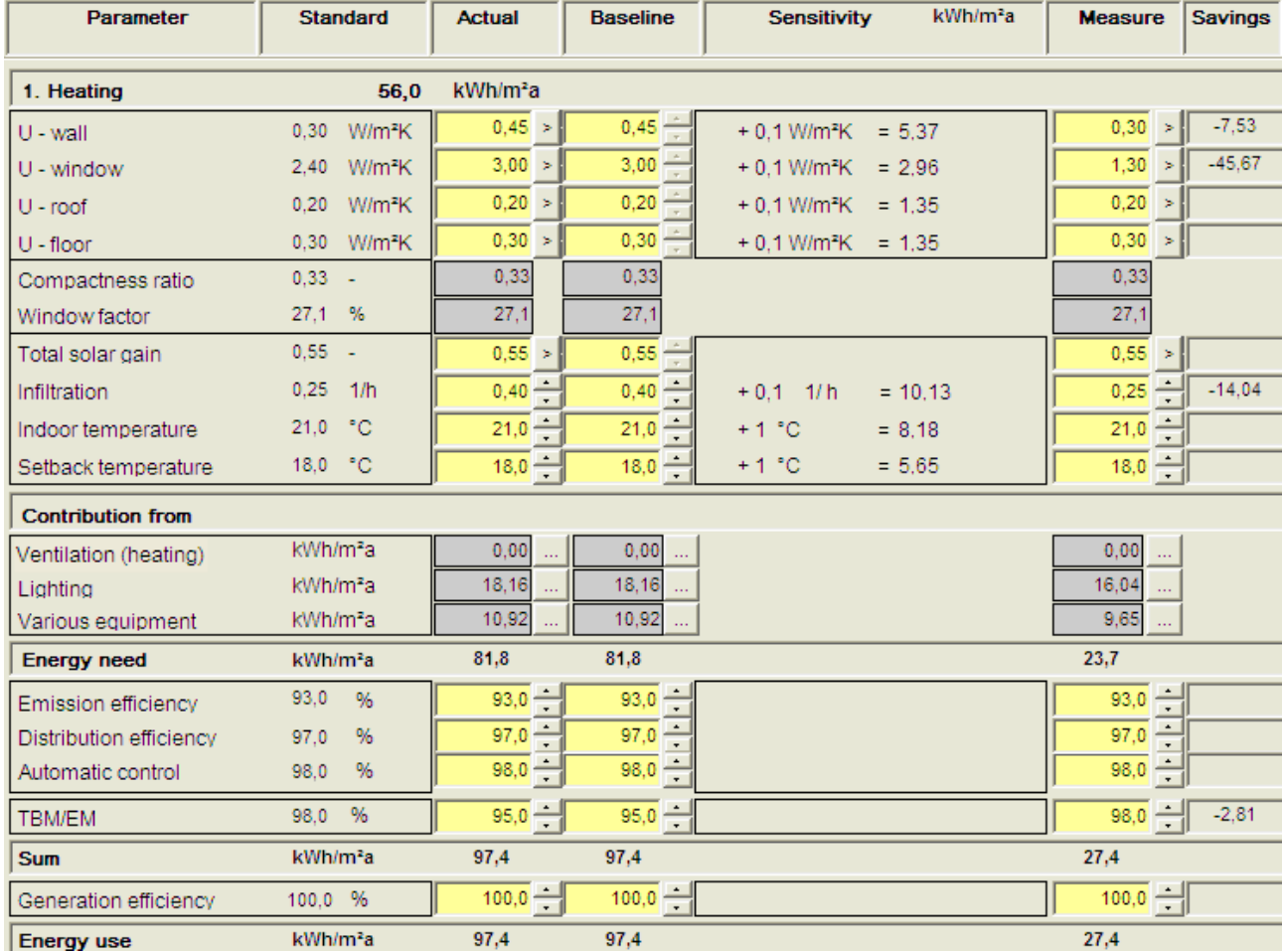

The existing condition of the building to be calculated should be entered into the "**Actual**" column. When starting the software, the default values in "**Actual**", "**Baseline**" and "**Measure**" are identical with the "**Standard**" values. If the existing condition of the building is different from the standard value, the "**Actual**" values should be changed, either directly or with the help of the spin boxes. After having adjusted the "**Actual**" for all parameters, the calculated energy consumption for heating will appear in the row "**Energy use**".

If the indoor temperature during the heating seasons has been too low, the mechanical ventilation system has not been operating fully, or if we would like to improve the standard when renovation the building (increased ventilation rate), we might want to take that into consideration when continuing the energy and profitability calculations. This is to be entered in the "**Baseline**" column.

The relevant measures should be described through new parameter values in the "**Measure**" column. The total calculated energy use after measures will appear in the "Savings" column in the "Energy Budget".

For each of the budget items (Ventilation, Domestic hot water, Fans and pumps, Lighting and Various), the program operates in the same way as for Heating. For the budget items Cooling and Outdoors, the energy use should be entered directly into the program to obtain complete energy and power budgets.

## **12 Ventilation (heating)**

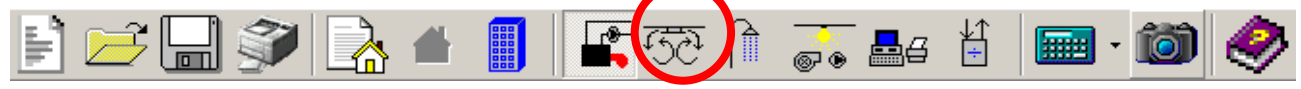

For ventilation, it is possible to either use the main window and the total amount of ventilation rate or choose to enter data for each ventilation system in the building.

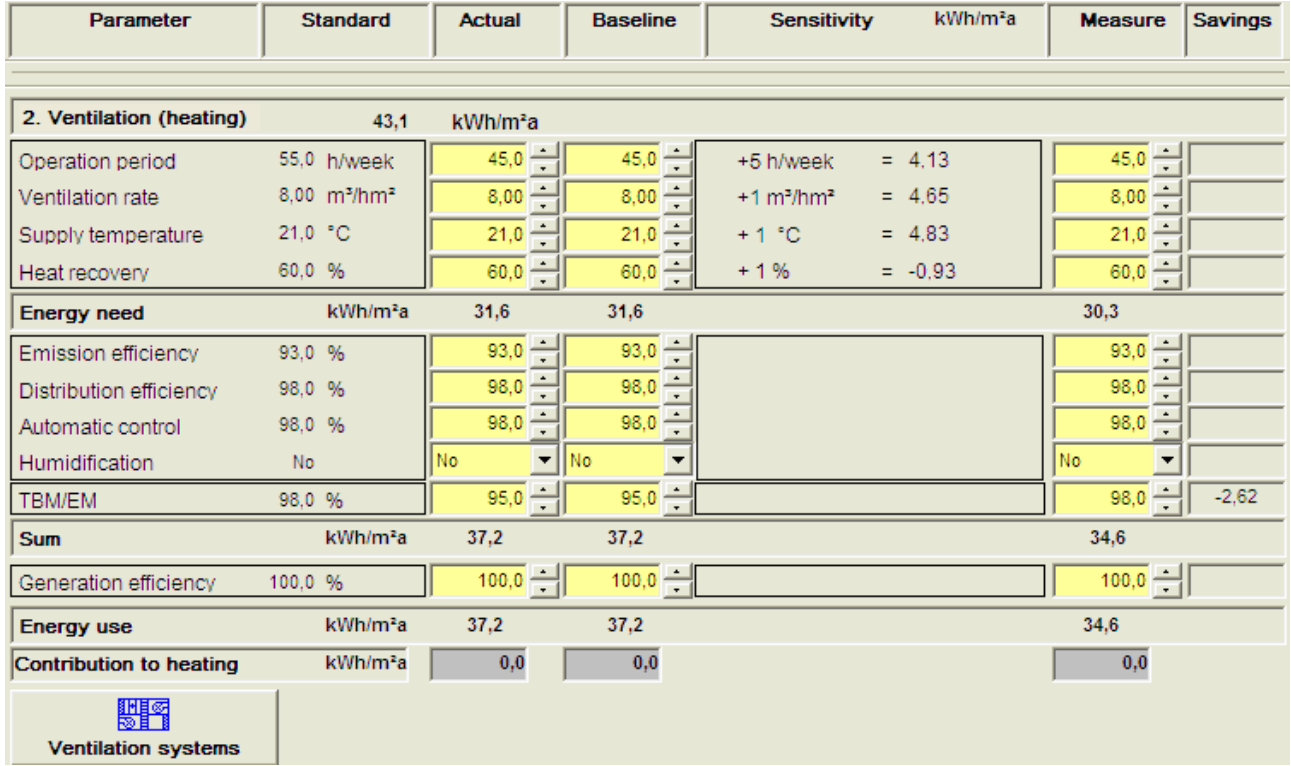

If the "Ventilation Systems" tab is chosen, a new window will open enabling you to enter data for each ventilation system in the building.

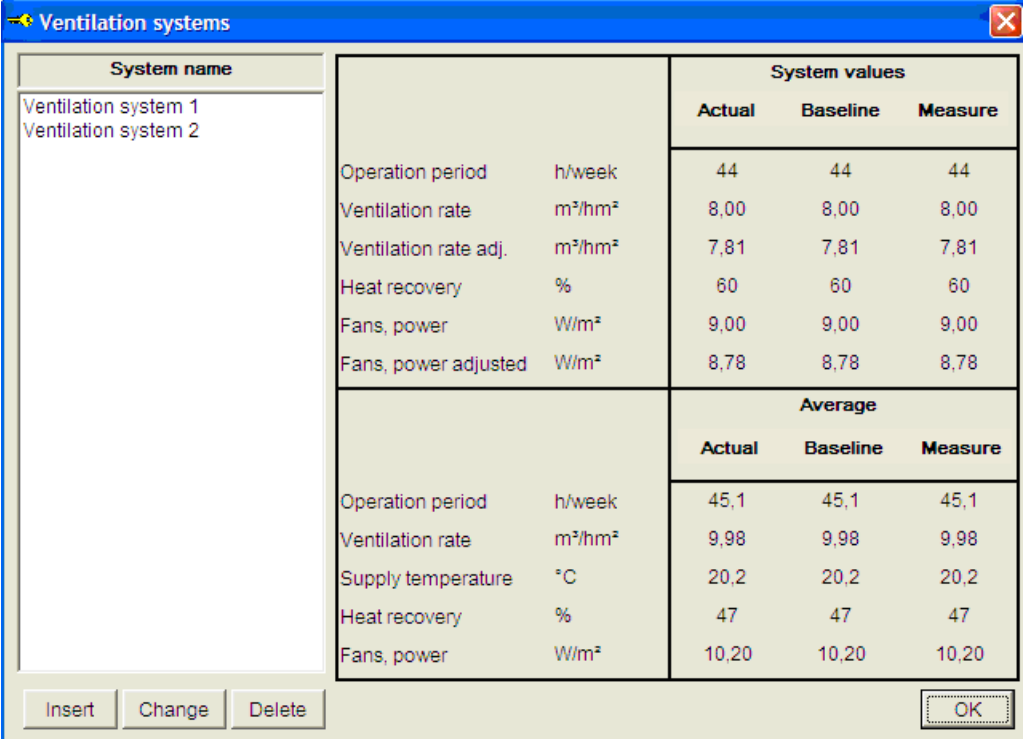

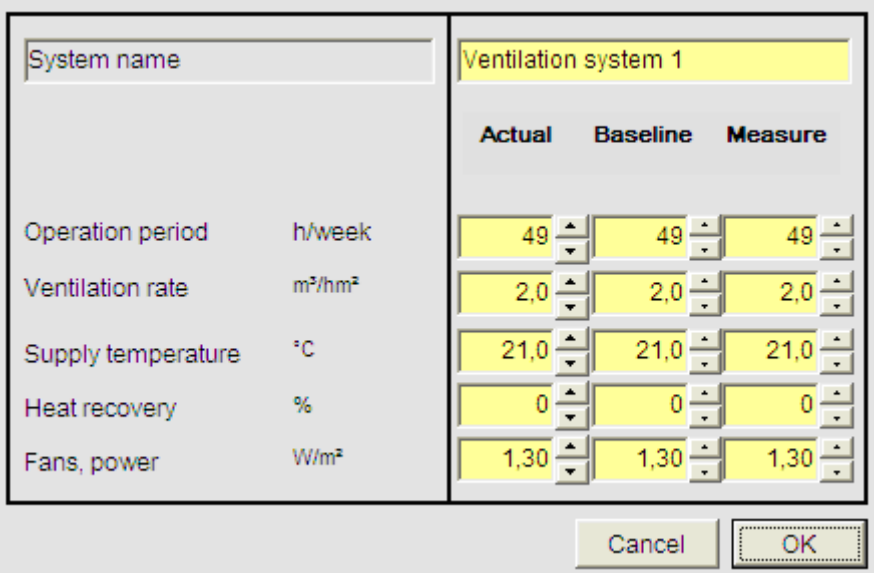

Data for the operation period, ventilation rate, heat recovery, supply temperature and the fans power should be entered for each specific ventilation system. The entered data will be adjusted to one average system and transferred to the main ventilation window. Based on this data the program will calculate the energy use for Ventilation (heating).

If the building does not have mechanical ventilation, the input value for the "Operation period" should be 0. The energy demand is then automatically given as 0 kWh/m<sup>2</sup>, and the other parameters cannot be adjusted.

If you would evaluate installation of new mechanical ventilation in case of non-existing ventilation in the building, enter the parameter values directly in the column "Baseline" and the energy demand will be automatically calculated, taking in account increased energy demand in ventilation system.

#### **13 Domestic Hot Water**   $\mathbf{F}$  $\mathbb{R}$ 晢 Þ **ANGEL S** de  $\mathbb{H} \cdot \mathbb{C}$ 碩 Γ

The screen Domestic Hot Water (DHW) is presented below.

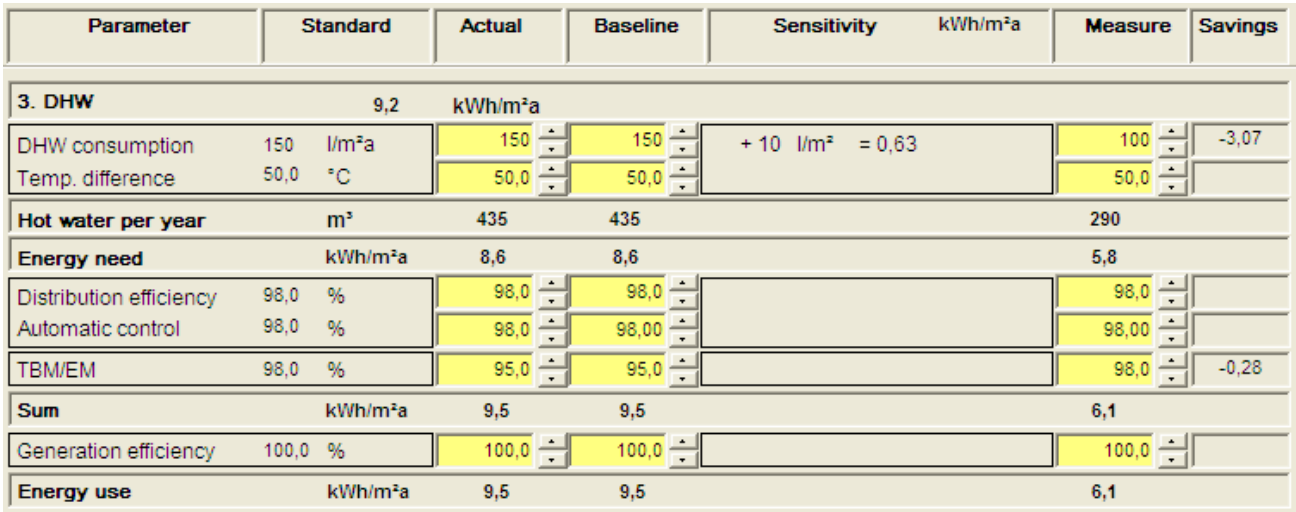

Maximal simultaneous power for DHW can be entered in the following table:

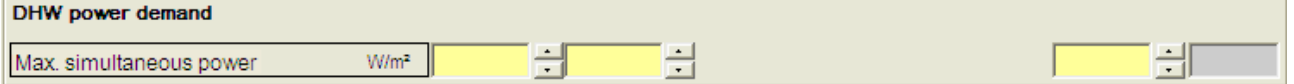

### **14 Fans, Pumps and Lighting**  哲  $\mathbb{F}$   $\mathbb{F}$ Ļ 靈  $\exists \beta$ ම්

This screen is covering 2 budget items ("Fans and Pumps" and "Lighting") as shown below:

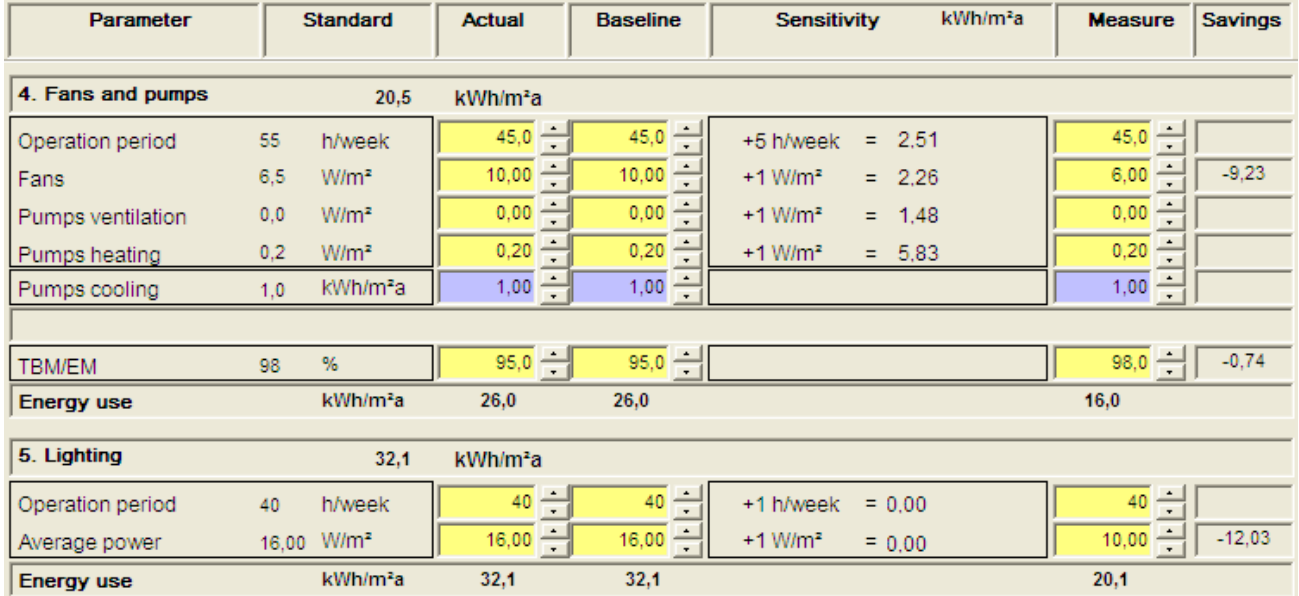

**NB!** Pumps cooling must be entered in kWh/m²year.

Maximal simultaneous power for lighting is entered in the following table:

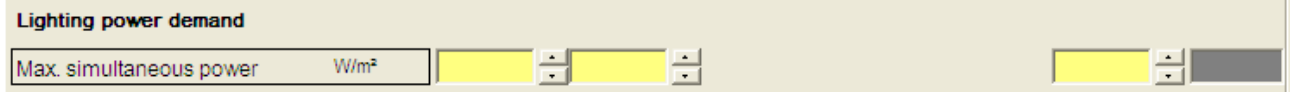

### **15 Various exploitable and unexploitable**

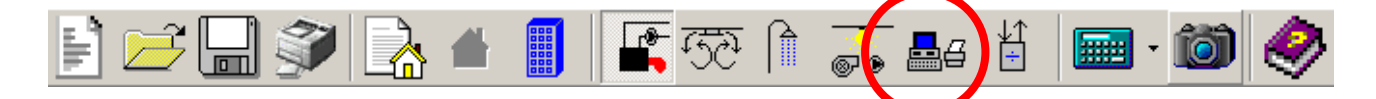

The budget item "Various" is divided in two; exploitable and unexploitable.

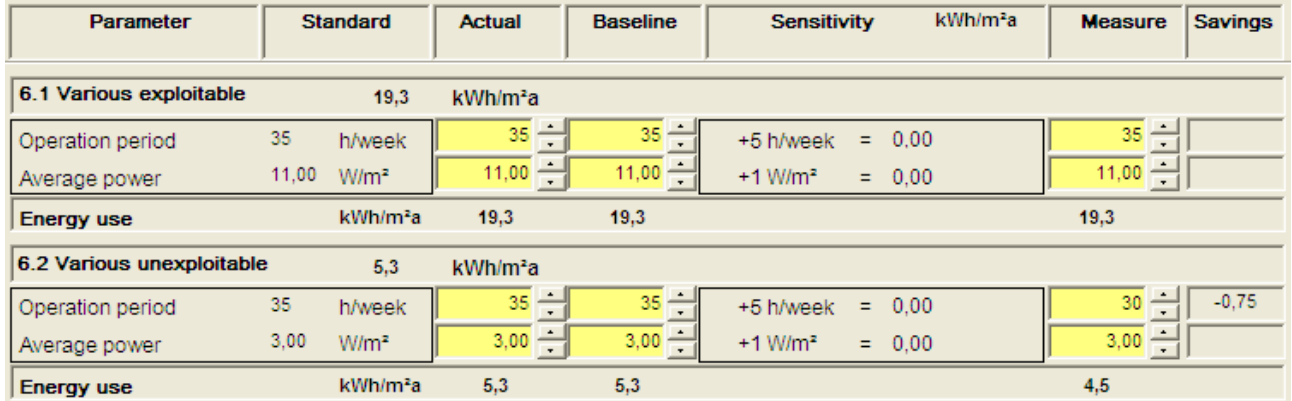

Maximal simultaneous power for various is entered in the following table:

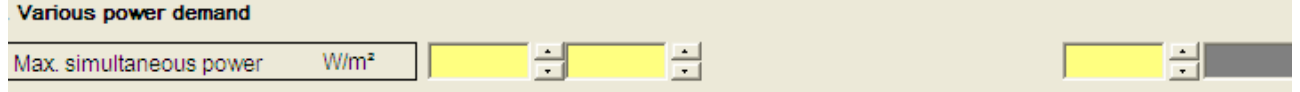

### **16 Cooling and Outdoors**

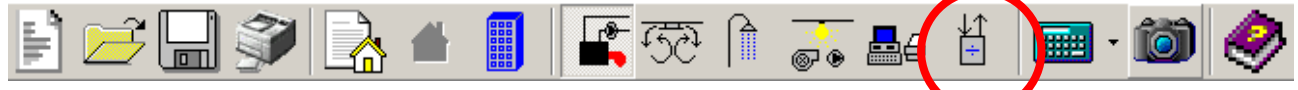

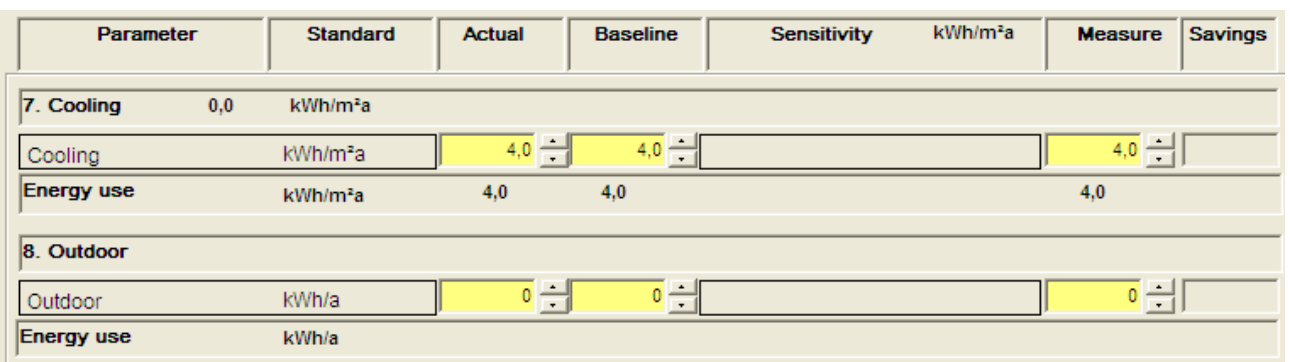

In the budget item "Cooling" and "Outdoor" the energy demand should be entered directly.

For detailed calculations of these budget items, specialised software programs or other calculations should be used.

Cooling will be included in the next version of the ENSI® EAB Software.

### **17 Results**

### **17.1 Energy and power demand budget**

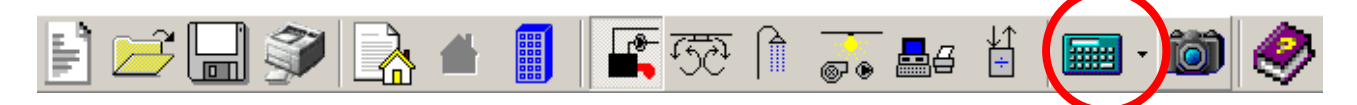

When "Actual" and "Measure" for all budget items are filled in, click the icon "Energy and power budget" to obtain the results.

The "Energy Budget" includes the energy use for the standard building and calculated energy use for "Actual", "Baseline" and "After Measures". The "After Measures" values summarize all the savings from the "Measure" columns for each budget item.

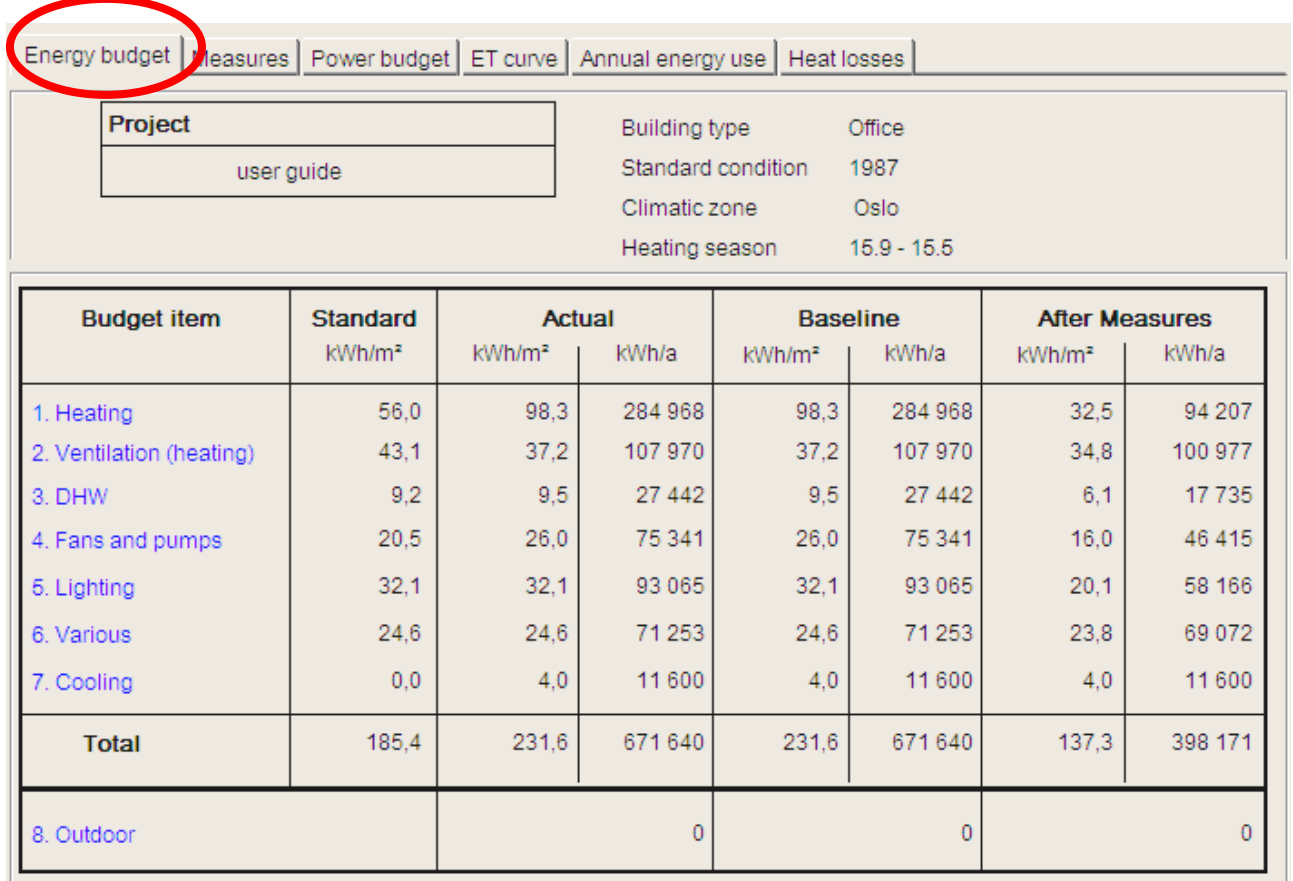

By clicking "Power budget", the corresponding budget for maximum simultaneous power demand for each budget item will appear.

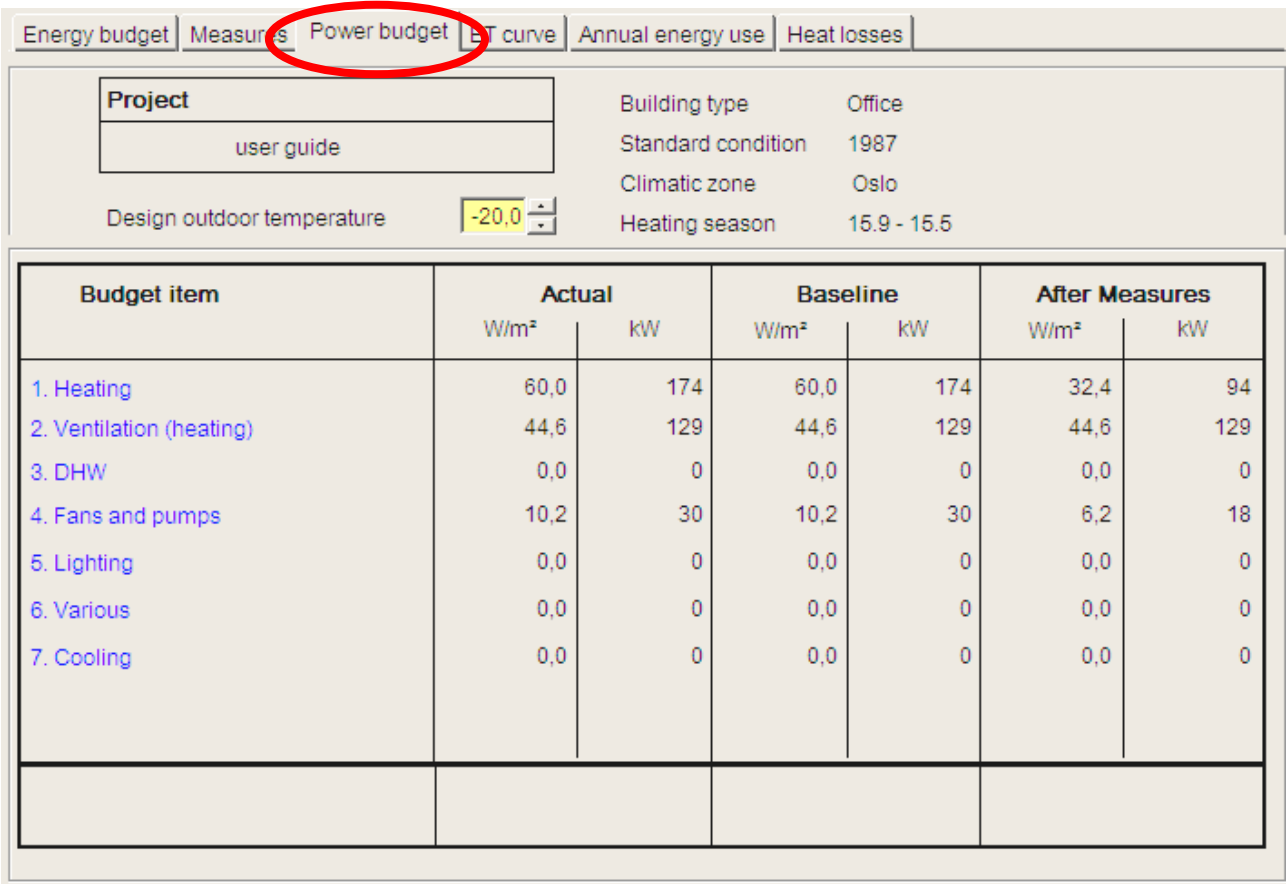

Both specific and total power demands are presented in the columns "Actual", "Baseline" and "After Measures". The kW's is the specific value multiplied by the conditioned area of the building, defined in the "Building envelope" window.

It is possible to change the default design outdoor temperature (DOT), by using the scroll bar. Power demand for heating and ventilation will automatically be recalculated. The difference between the standard DOT and the entered DOT should not exceed  $\pm$  20%.

**NB!** Changes of the DOT will not be saved in the project file.

### **17.2 Measure**

By clicking "Measure", an overview of the calculated measures and the specific and total savings for each measure is given. Sum savings for all measures are also calculated.

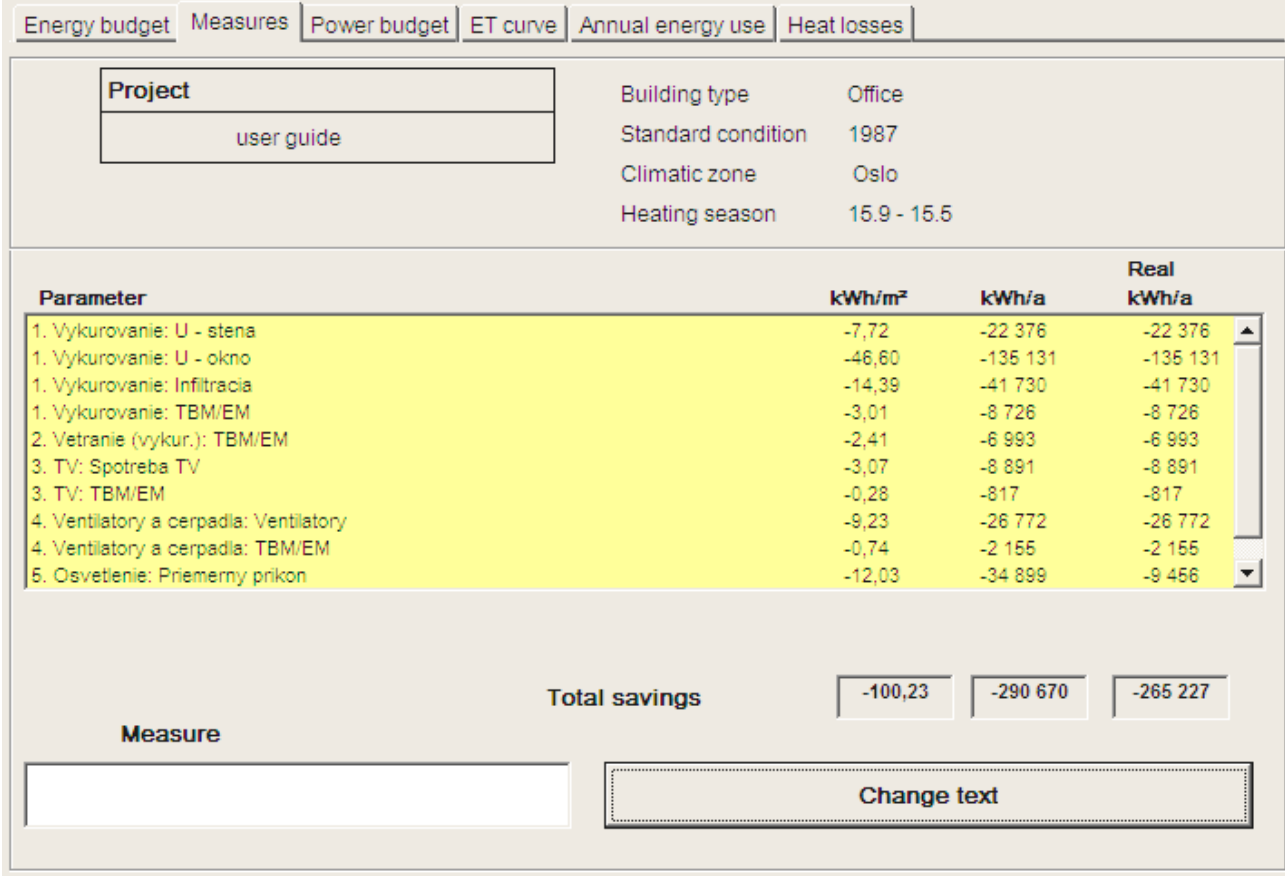

Measures on lighting and various equipment will also influence the energy use for heating. Net savings (kWh/a) are presented as Actual.

If highlighting one measure in the column "Parameter", the measure can be renamed or described in the "Measure" box. This description will be included in the printed reports.

### **17.3 ET - curve**

The EAB Software calculates ET-curves to be used for energy monitoring, for 3 situations; Actual, Baseline and After Measures.

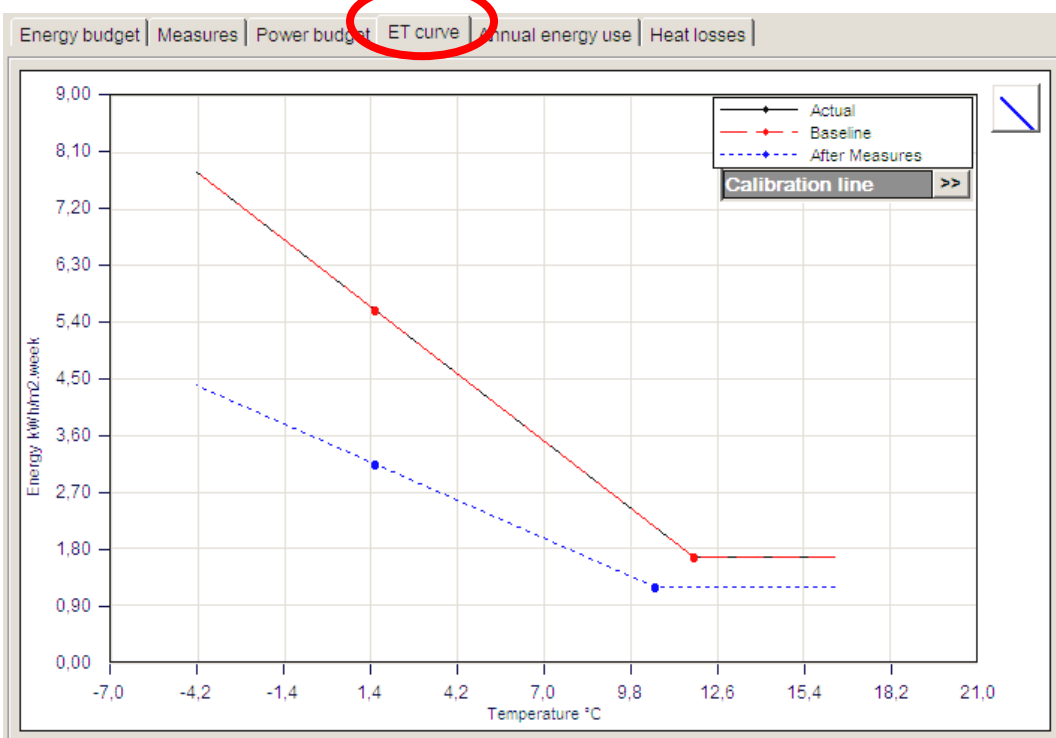

The calculated energy use for heating and ventilation can be compared with an entered "Calibration line" (for instance based on measurements), and various calculation parameters changed to until the calculated line follows the calibration line:

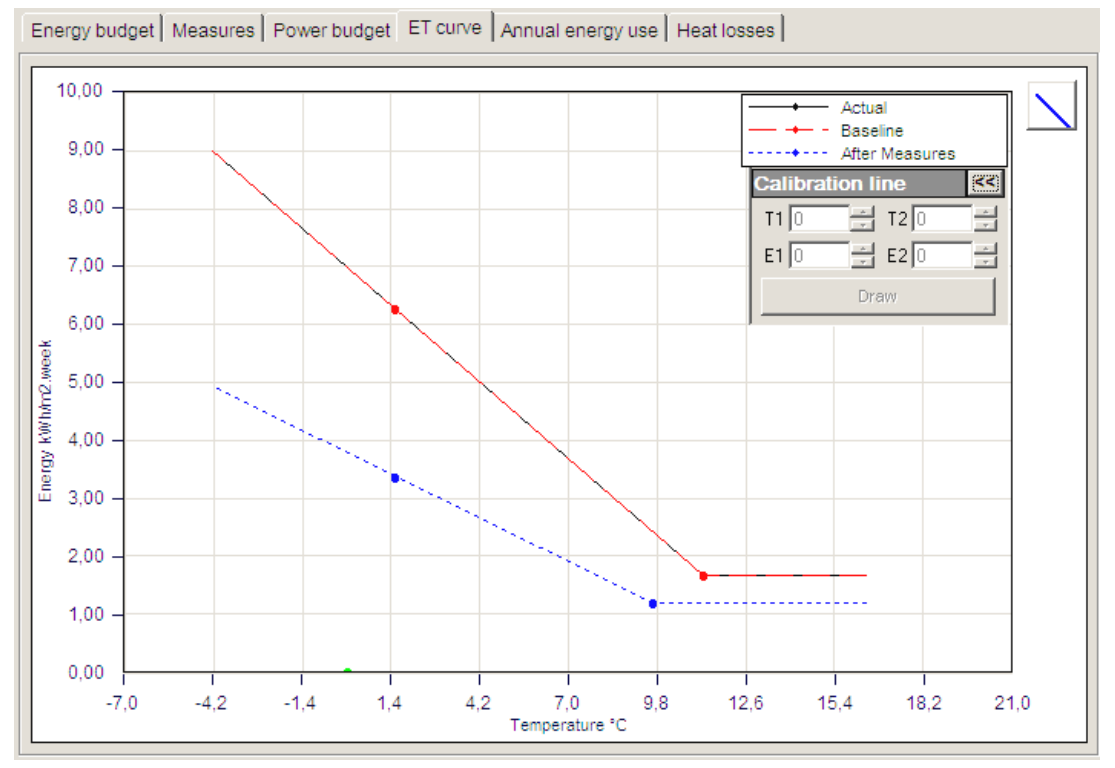

It is possible to read exact values when pointing the crosshair on the ET curve. The floating textboxes shows outdoor temperature and weekly energy consumption for the corresponding point.

By right-clicking in the diagram area you will be able to save the ET curve. Image will be saved as a bmp-file at your desired path (By default in the "Work" folder where the program is installed):

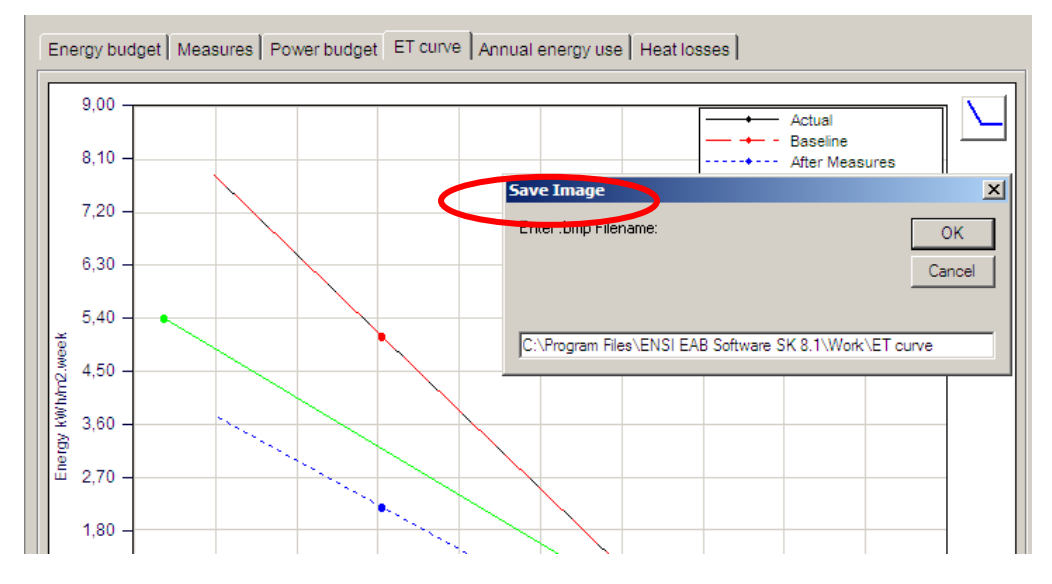

### **17.4 Annual Energy use**

The "Annual Energy use" shows the annual energy use for Actual, Baseline and After Measures, divided into the relevant budget items.

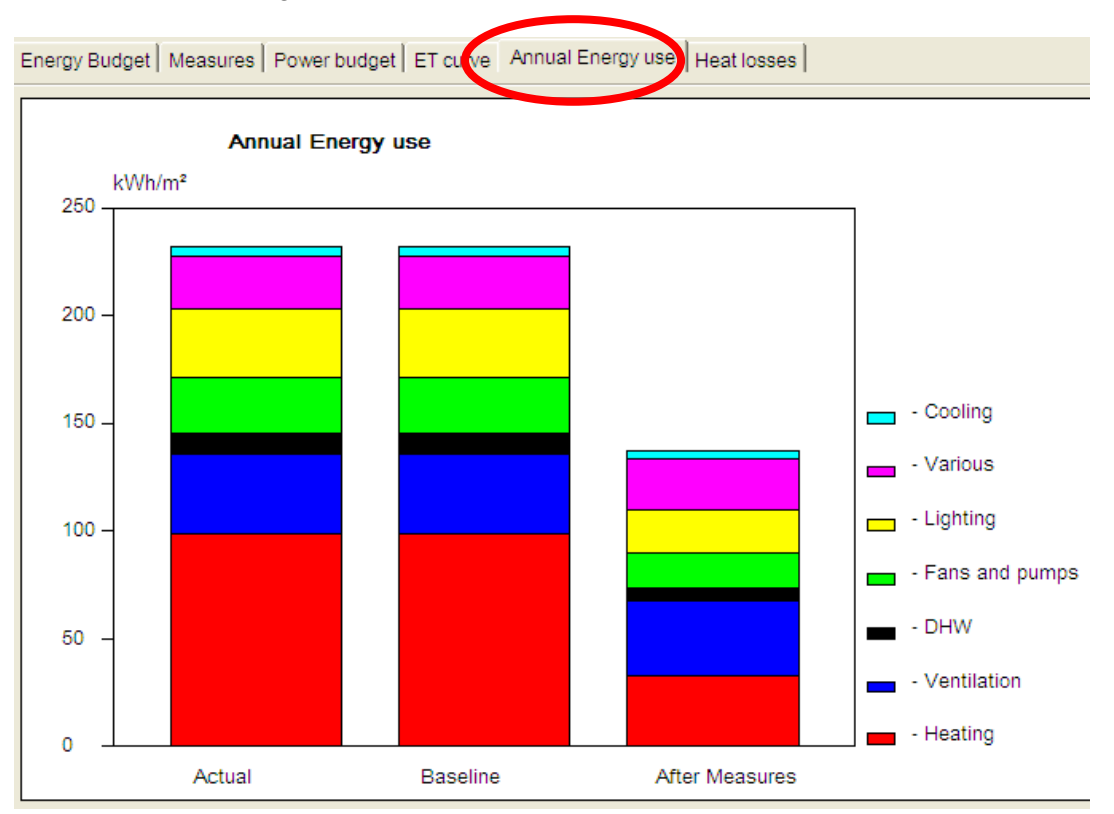

### **17.5 Heat losses**

The screen "Heat losses" presents heat losses through various components. The heat loss coefficient H and specific heat loss coefficient  $H'$  is presented, in columns "Actual" and "After Measures".

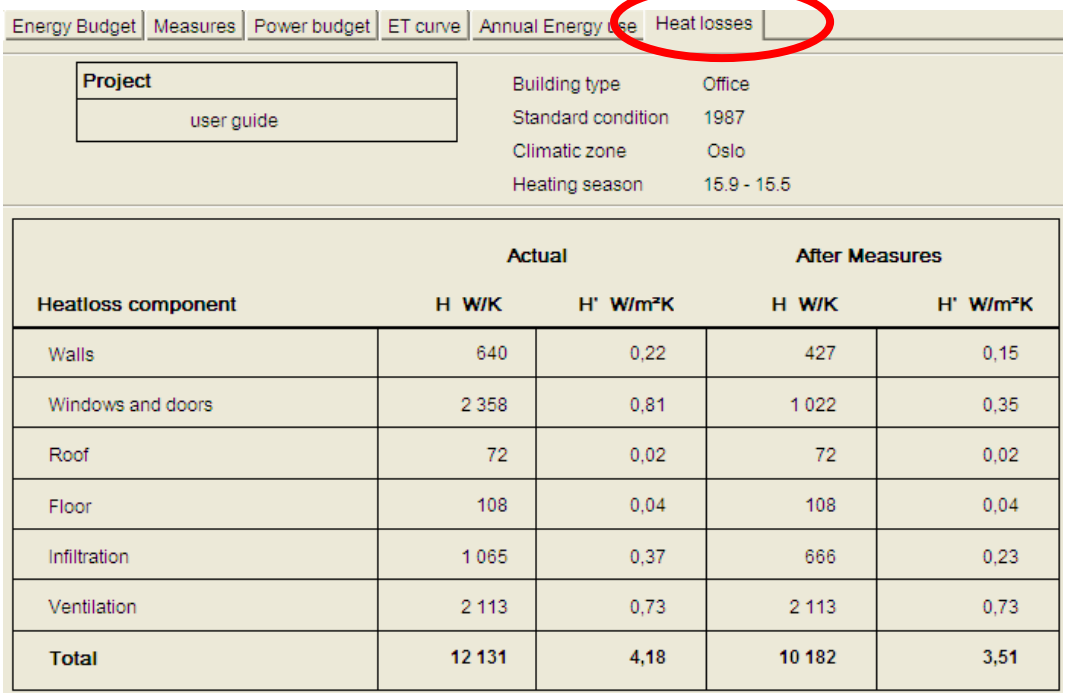

### **18 Print and save project**

### **18.1 Capture screen**

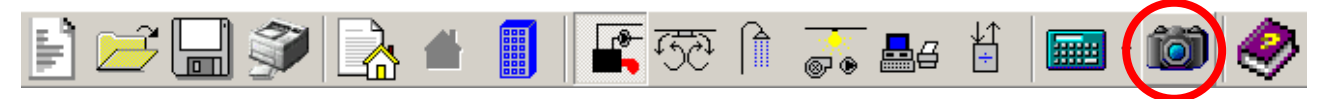

A "Capture screen" icon is to be used to save a selected part of the screen. The picture will be saved by default in the "Work" folder where the program is installed, under subfolder with the name of the current project.

### **18.2 Print reports**

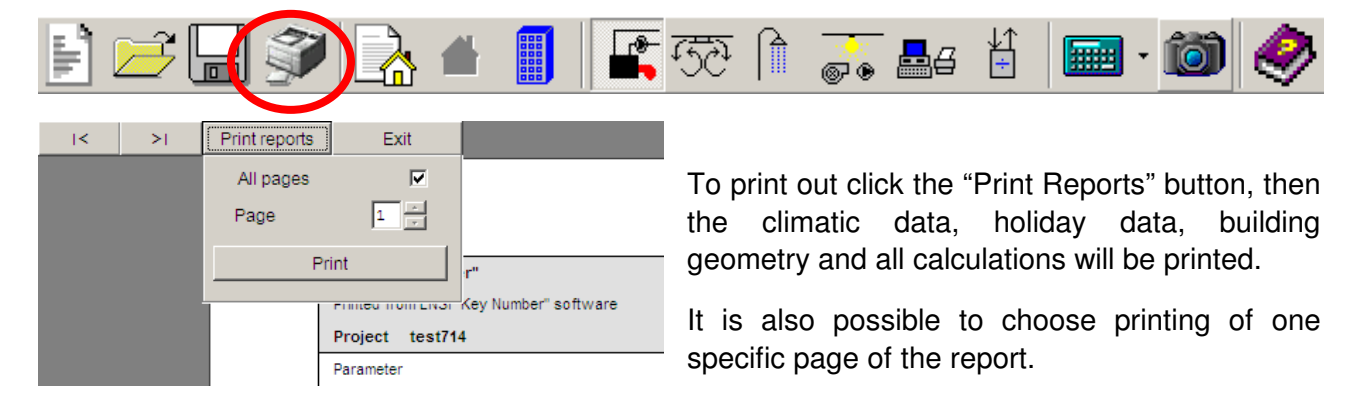

### **18.3 Save project**

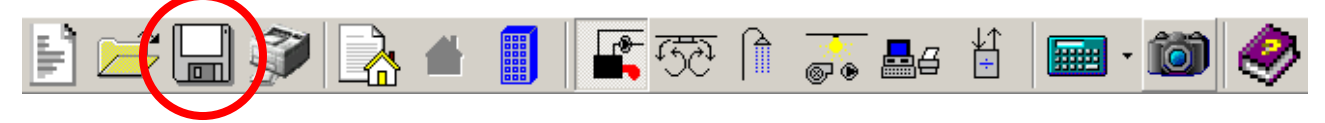

To save changes to a project click the "Save" button in the main menu. The project will be saved by default in the "Work" folder where the program is installed, under subfolder with the name of current project with extension \*.prj.

When closing the program the following window will appear:

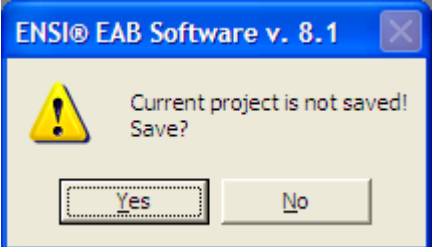

By default the program will save all the projects in the "Work" folder where the program is installed, under subfolder with the name of current project. This path can be changed by the user.

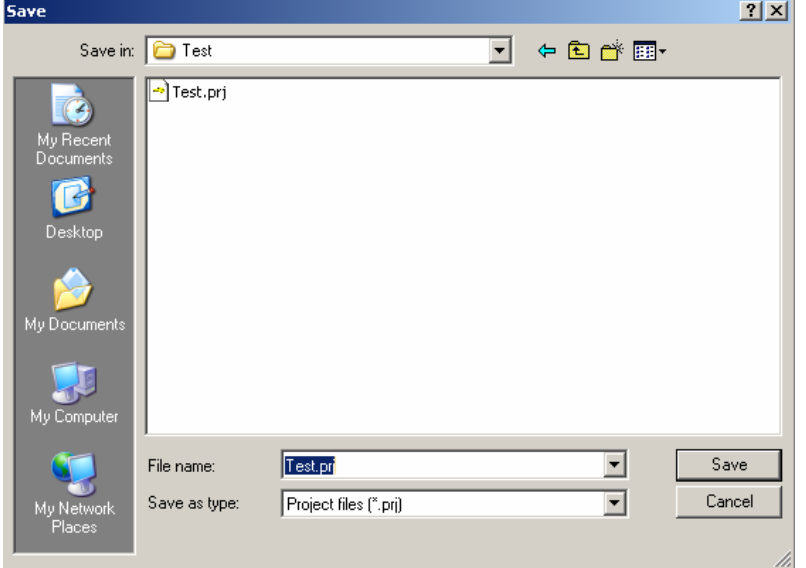